**Best.-Nr. 86020090**

# **Ein Qualitätsprodukt aus dem Hause**

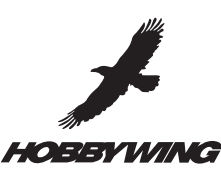

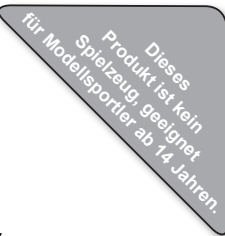

# 2 IN 1 LCD PROGRAM BOX

Vielen Dank für den Kauf der 2 in 1 LCD Program Box für Brushless-Regler. Die Programmierkarte ist ein benutzerfreundliches Tool, um die Parameter in Brushless-Reglern schnell und übersichtlich anzupassen. Die Program Box kann wahlweise als Programmierkarte oder als USB-Interface an einem Computer verwendet werden.

### **Technische Daten**

Abmessungen: 90x51x17mm; Gewicht: 84g; Spannungsversorgung: 4,5-6,0V

# **Programmierbare Parameter RC-Cars (XERUN & EZRUN Regler Serie)**

- 1. Betriebsmodus
- 2. Drag Brake
- 3. Abschaltspannung
- 4. Start Modus
- 5. Maximale Bemskraft
- 6. Maximale Rückwärtsleistung
- 7. Initial Bremskraft
- 8. Neutral Bereich
- 9. Timing
- 10. Temperaturschutz
- 11. Motor Drehrichtung
- 12. Lipo Zellen

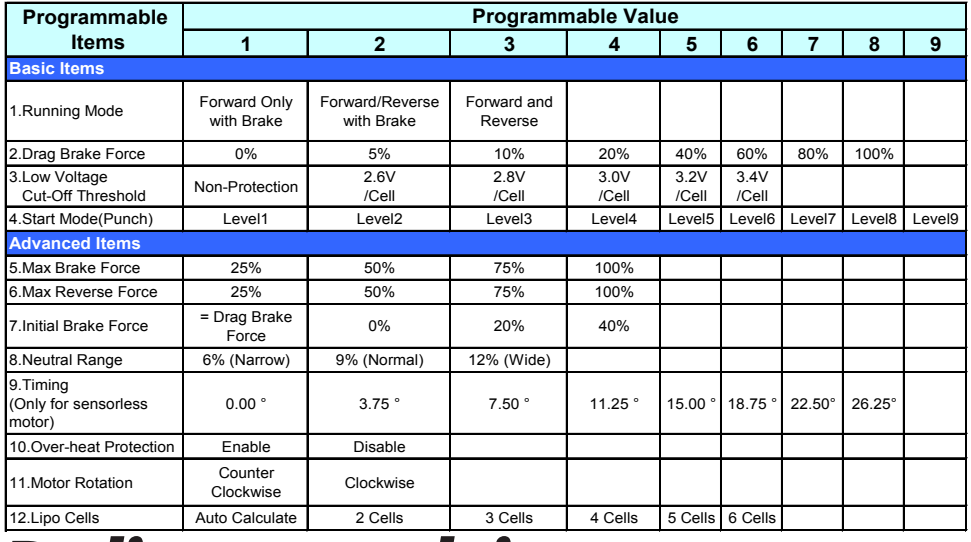

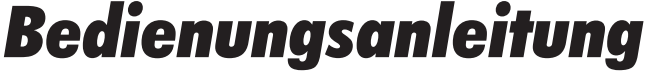

*Istructio* 

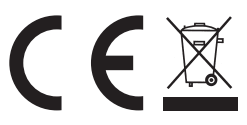

**Vor der ersten Inbetriebnahme, die Anleitung sorgfältig durchlesen! Beachten Sie unbedingt die Sicherheitshinweise! Bewahren Sie diese Dokumentation an einem sicheren Ort auf!**

# **Programmierbare Parameter Flugzeuge & Helicopter (Platinum Regler Serie)**

- 1. Brems Modus
- 2. Akku Typ
- 3. Abschalt Modus
- 4. Spannungsrenze
- 5. Start Modus
- 6. Timing
- 7. Drehzahlregler Modus
- 8. Motor Typ
- 9. PWM Frequenz
- 10. BEC Spannung
- 11. Lastanpassung
	- 12. Lipo Zellen

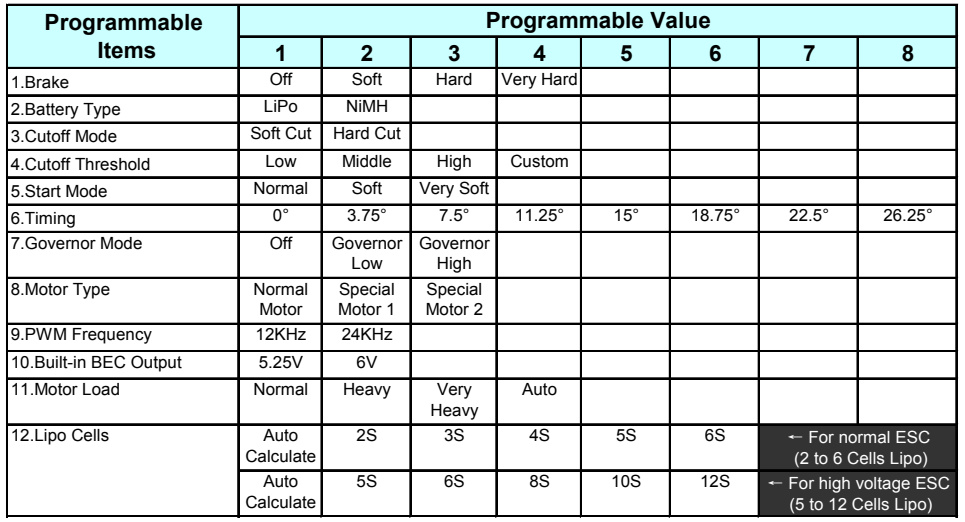

# **ANSCHLUSS-REIHENFOLGE**

# **1. Regler mit BEC-Schaltkreis**

a) Akku vom Regler trennen.

b) Kabel des Reglers aus dem Empfänger herausziehen und mit dem Anschluss der Program Box (linke Seite) verbinden, der so gekennzeichnet ist:  $\Pi \oplus \ominus$ 

c) Antriebsakku an den Regler anschließen

d) Nach wenigen Sekunden zeigt das LC-Display folgende Meldung an:

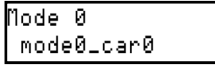

Danach wird der erste Parameter im LC-Display angezeigt. Ist ein Car-Regler an der Box angeschlossen, erscheint beispielsweise diese Anzeige:

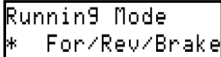

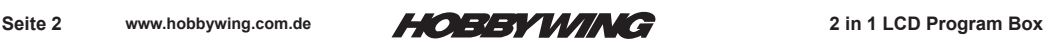

Falls die Verbindung zum Regler fehlschlägt oder unterbrochen wird, versucht die Box automatisch die Verbindung wiederherzustellen und zeigt folgende Meldung an:

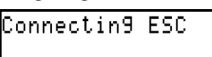

Die Firmware der LCD Program Box wird laufend weiterentwickelt. Sollte ein Regler nicht erkannt werden, erscheint folgende Meldung:

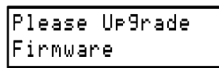

In diesem Fall muss die Firmware der Box aktualisiert werden.

**Hinweis:** Die Reihenfolge der Schritte beim Anschluss des Reglers MUSS(!) exakt eingehalten werden.

# **2. Regler ohne BEC-Schaltkreis**

Wenn der Regler keinen BEC-Schaltkreis hat, ist ein zusätzlicher 4,8-6V Akku erforderlich, um die Program Box mit Strom zu versorgen.

a) Akku vom Regler trennen.

b) Kabel des Reglers aus dem Empfänger herausziehen und mit dem Anschluss der Program Box (linke Seite) verbinden, der so gekennzeichnet ist:  $\Pi \oplus \ominus$ 

c) Separaten Empfängerakku mit dem Anschluss der Program Box (linke Seite) verbinden, der so gekennzeichnet ist:  $\bigoplus$ 

d) Antriebsakku an den Regler anschließen

e) Nach wenigen Sekunden leuchten die einzelnen LEDs und zeigen die aktuellen Werte der einzelnen Parameter an.

**Hinweis:** Die Reihenfolge der Schritte beim Anschluss des Reglers **MUSS(!)** exakt eingehalten werden.

### **PROGRAMMIERUNG**

Bei Car-Reglern können drei Profile, bei Flug-Reglern 1 Profil in der Program Box gespeichert werden. Unter einem Profil versteht man die Sammlung von Parameter-Werten. Die drei Profile für die Car-Regler heißen Mode0\_car0, Mode1\_car1, Mode2\_car2. Das Profil für Flugzeuge/Helicopter heißt Profile0\_esc0.

# **1. Einsatz der Program Box als Programmierkarte**

"ITEM" Taste: Wählt die einzelnen Parameter an

"VALUE" Taste: Verändert die Parameterwerte und wählt die Profile aus.

"R/P" Taste: Wählt das Profil-Menü aus.

"OK" Taste: Speichert die Werte im Regler.

# **Hinweise**

• Um die Werte im Regler zu speichern muss die Taste "OK" gedrückt werden.

• Benutzerdefinierte Werte werden wie folgt gesetzt:

1. Rufen Sie den gewünschten Parameter auf, z.B. "Drag Brake Force"

2. Drücken Sie "OK" um die Werte zu verändern.

3) "VALUE" Taste drücken, um den gewünschten Wert auszuwählen.

4) "OK" Taste drücken um den Wert im Regler und in der Program Box zu speichern.

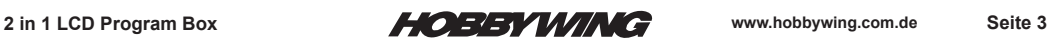

### **2. Einsatz der Program Box als USB-Interface mit einem Computer**

Bitte laden Sie die aktuelle Software und das zugehörige Manual hier herunter: **http://www.hobbywing.com/english/downloads.asp**

#### **Programmierbeispiel**

Im folgenden Beispiel ersetzen die Zahlen die jeweiligen Buttons.

- ► Auto = Der nächste Schritt erfolgt automatisch
- $\blacktriangleright$  1 = "ITEM" Taste drücken, 2 = "VALUE" Taste drücken
- ► 3 = "R/P" Taste drücken, 4 = "OK" Taste drücken

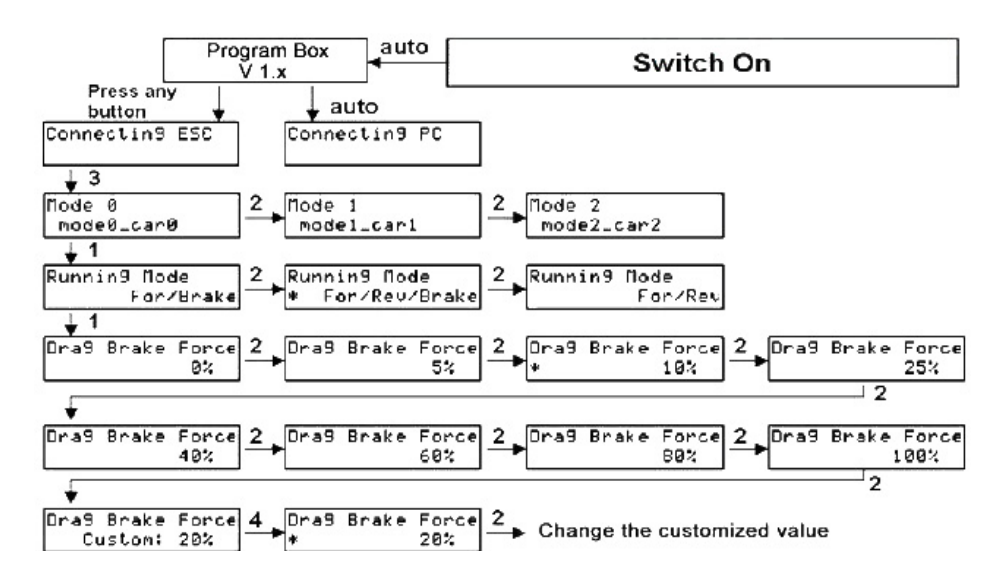

**Für die anderen Parameter erfolgt die Programmierung der Werte in der gleichen Weise.**

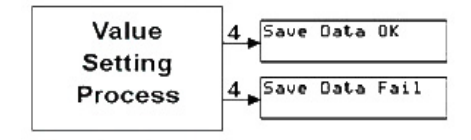

**2 in 1 LCD Program Box**

**10/2011**

#### **Copyright by Hobbywing Technology Co.,Ltd**

Technische Änderungen sind ohne vorherige Ankündigungen möglich! Jeder Nachdruck, auch auszugsweise, bedarf unserer ausdrücklichen, schriftlichen Genehmigung.

> **Hype • Nikolaus-Otto-Str. 4 • D-24568 Kaltenkirchen helpdesk@hype-rc.de • www.hype-rc.de • Helpdesk: 04191-932678**

# 2 IN 1 LCD PROGRAM BOX

Thanks for purchasing the 2 IN 1 PROFESSIONAL PROGRAM BOX for ESC (Electronic Speed Controller). Please read this user manual throughly before using it.

The 2 IN 1 PROFESSIONAL PROGRAM BOX is a small device to set the programmable parameters of the brushless ESC, it works in the following 2 ways:

- 1. Working as an individual device to set the ESC, the value of each parameter is displayed on its own LCD screen;
- 2. Working as an USB adapter to link the ESC with a PC, and the user can update the firmware of the ESC or set the ESC by the special application software on PC.

#### **Specification**

Size: 90x51x17mm; Weight: 84g; Power supply: 4,5-6,0V

### **Programmable Items RC-Cars (XERUN & EZRUN Series)**

- 1. Runnning Mode
- 2. Drag Brake
- 3. Low Voltage Cut-Off
- 4. Start Mode
- 5. Max Brake Force
- 6. Max Reverse Force
- 7. Initial Brake Force
- 8. Neutral Range
- 9. Timing
- 10. Over-heat Protection
- 11. Motor Rotation
- 12. Lipo Cells

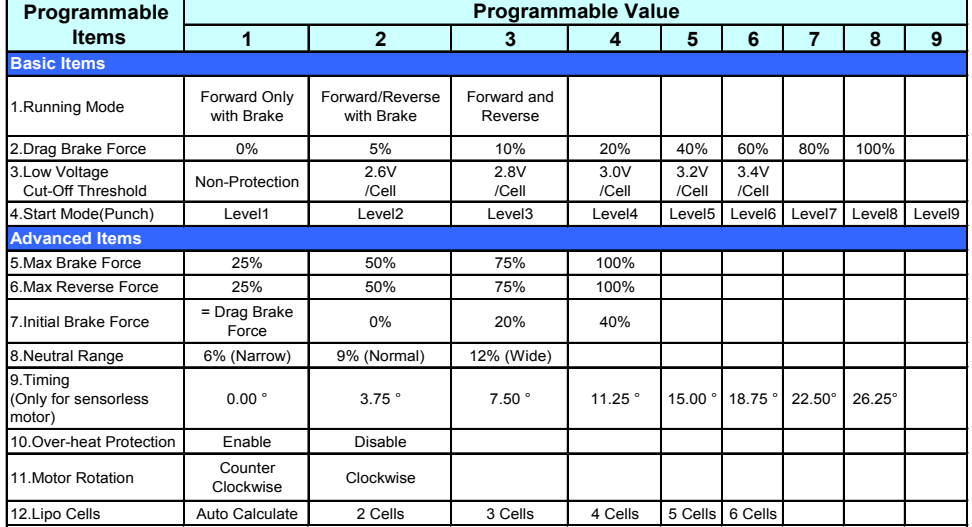

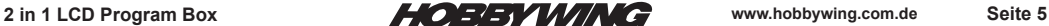

### **Programmable Items Aircraft & Helicopter (Platinum Series)**

- 1. Brake
- 2. Battery Type
- 3. Cutoff Mode
- 4. Cutoff Threshold
- 5. Start Mode
- 6. Timing
- 7. Govenor Mode 8. Motor Type
- 
- 9. PWM Frequency
- 10. BEC Voltage 11. Motor Load
- - 12. Lipo Cells

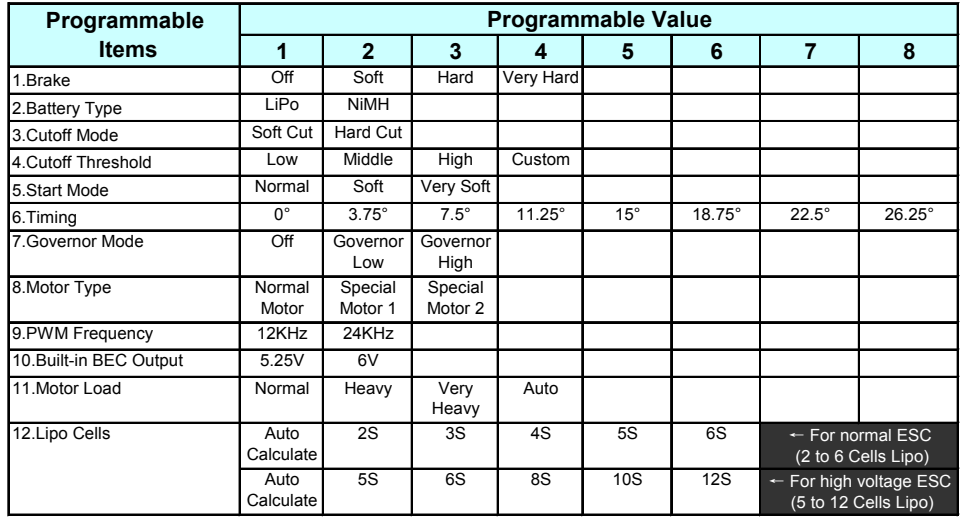

### **WIRING SEQUENCE**

### **A) When you are using an ESC with a built-in BEC (Battery Elimination Circuit)**

- 1. Disconnect the main power pack from the ESC.
- 2. Disconnect the RFC cable of the ESC (trio wires) from your receiver, then plug it into the socket marked with  $\Pi \oplus \ominus$

(This socket is at the left side of the program box).

3. Connect the main power pack to the ESC.

4. Wait for several seconds, the LCD will show the following message if the connection is successfully established.

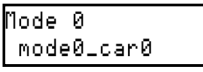

After that, the user interface for the 1st programmable item will be shown on the LCD. For example, if the program box is connected with a Car ESC, the screen will be:

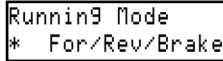

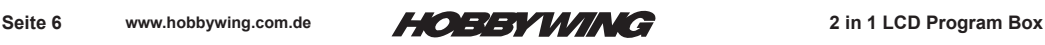

If the connection is failed, then the program box will try to reconnect the ESC continually, and the LCD shows this message:

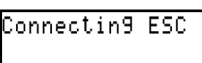

If the firmware of the program box is not the latest version, perhaps the program box cannot identify the ESC, in such a case, the LCD shows:

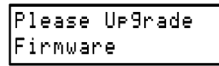

In such a case, please upgrade the program box.

**Note1:** THE SEQUENCE OF STEP #2 AND STEP #3 CANNOT BE REVERSED! Otherwise the program box cannot work properly.

# **2. When you are using an ESC without a built-in BEC**

If the ESC hasn't a built-in BEC, you must use an additional battery pack (4.5-6.0V) to power the program box, and usually a receiver battery pack is a good choice.

a) Disconnect the main power pack from the ESC.

b) Disconnect the BEC cable of the ESC (trio wires) from your receiver, then plug it into the socket marked with  $\Pi(\widehat{\mathbf{T}})$  (This socket is at the left side of the program box).

c) Connect the additional battery pack (4.5-6.0V) to the program box (Plug it into the socket marked with  $\oplus \ominus$ )

d) Connect the main power pack to the ESC.

e) After several seconds, the digit LEDs on the program card light to show the current programmable value of the ESC.

**Note2:** THE SEQUENCE OF STEP #2, STEP #3 AND STEP #4 CANNOT BE REVERSED! Otherwise the program box cannot work properly.

**Note3:** Don't use a battery pack higher than 6V to supply the program box!

### **OPERATION**

3 profiles for Car ESC or 1 profile for Aircraft/Helicopter ESC can be stored in the program box. Each profile contains different values of the programmable items, so you can easily select the most suitable profiles for different environment.

The three profiles for Car ESC are named Mode0\_car0, Mode1\_car1, Mode2\_car2 (Note: For some Car ESC, the profiles are named Profile0\_car0<sup>-</sup>Profile1\_car1<sup>-</sup>Profile2\_car2). The profile for Aircraft/Helicopter ESC is named Profile0\_esc0.

1. Working as an individual device to program the ESC

**"ITEM" Button:** Change the programmable items circularly; Exit the customized value setting process.

**"VALUE" Button:** Change the values of each programmable item circularly; Change the values of each customized parameter circularly; Change the profiles circularly.

**"R/P" Button:** Enter or return to the profiles selection menu.

**"OK": Button:** Save the values in the ESC; Enter the customized value setting process.

# **Note4: You must press the "OK" button to save the value in the ESC.**

**Note5: For the item which has the customized values, if you press the "ITEM" button after changing the value, it is just saved in the program box, but not saved in the ESC. You must press the "OK" button to save it in the ESC.**

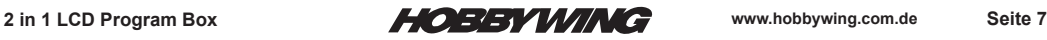

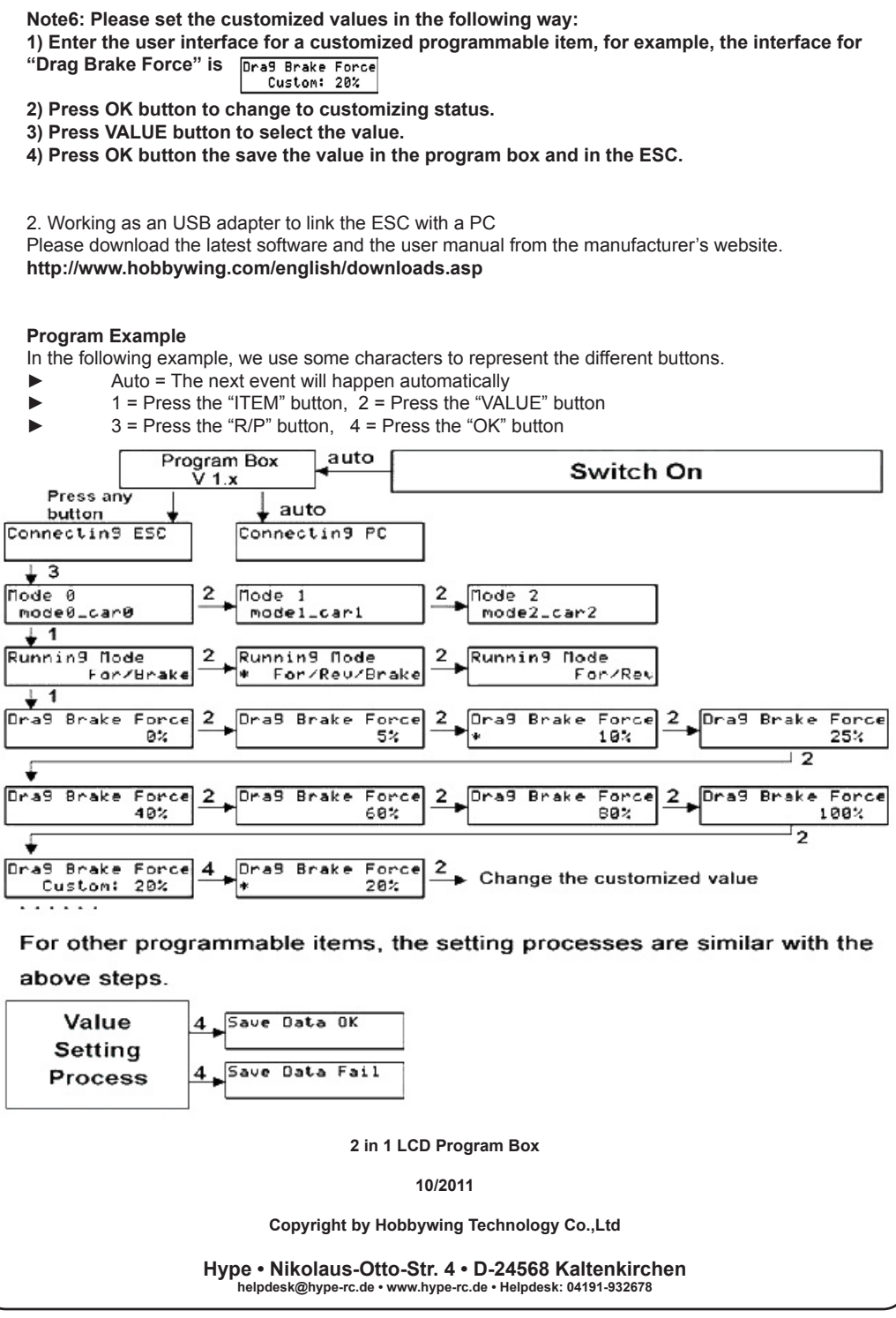